# **A. Navigate to Add/Update Requisitions**

- 1. Go to *fins.sfu.ca* and login (sfu UserID and password)
- 2. Navigate to the SFU End-User WorkCentre Links Procurement Management Requisitions Create/Modify OR From the Main Menu tab – SFU – Purchasing - Online Access – Add/Update Requisitions

# **B. Creating a Requisition**

## **STEP 1**

- 1. From the Add a New Value tab, select the **Add** Button.
- 2. Enter the following header information:

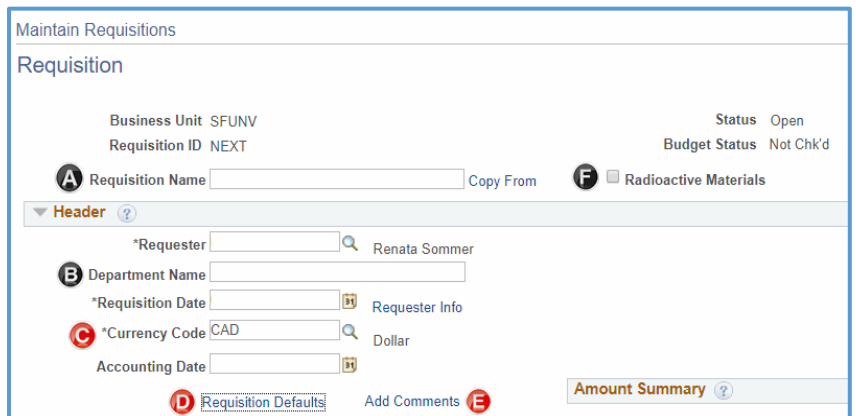

- a. **Requisition Name:** Reference details for this Requisition.
- b. **Department Name**: Requester's department.
- c. **\*Currency Code: Default is CAD.** Click on magnifying glass to change currency.
- d. **\*Requisition Defaults:** See below.
- e. **Add comments:** Optional.
- f. **Radioactive Materials:** Check the radioactive materials box for the purchase of radioactive goods (i.e., isotopes).

**\*Requisition Defaults:** To update default information:

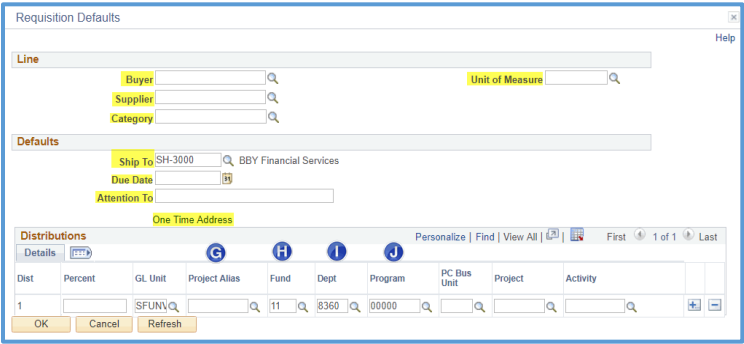

- g. **Project** (optional): add the project number in the Project Alias field and press the keyboard's Tab key. The full string will auto-populate.
- h. **Fund**
- i. **Department**
- j. **Program**

**Optional Default fields**: Buyer, Supplier, Category, Unit of Measure, Ship To, Due Date, One Time Address, and Attention To.

### **STEP 2**

#### 1. Enter the **Line Details** for each requested item:

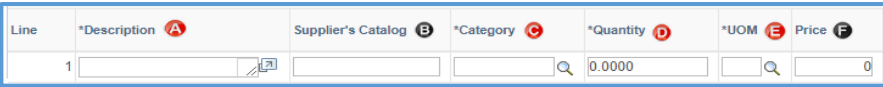

- a. **\*Description:** Add a product description. To add more details, click on the arrow to expand the field.
- b. **Supplier's Catalog:** (Optional) Enter the supplier's part number or product ID.
- c. **\*Category:** Click on magnifying glassto select from the list of available categories.
- d. **\*Quantity:** Enter the required quantity.
- e. **\*UOM** (Unit of Measure): Enter or click on magnifying glass to view list. EA (each) is the most commonly used UOM.
- f. **Price:** Enter the per item price.

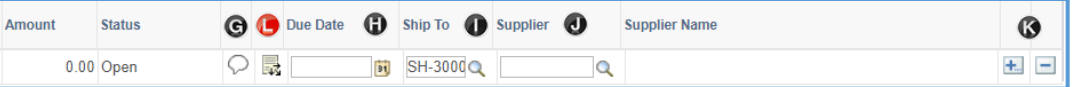

- g. **Comment:** Add a comment and/or attached a vendor quote.
- h. **Due Date:** Enter date to receive goods or complete the service.
- i. **Ship To:** Change if default location is a different location.
- j. **Supplier:** Leave blank or click on the magnifying glass to search for suppliers.
- k. To add or remove additional lines, click the **+ or –** icon
- l. **Split Cost Between Multiple GL Accounts:** Optional.

### **How to instructions:**

1. Add an **approval justification, supplier comments**, or **uploading a quote**:

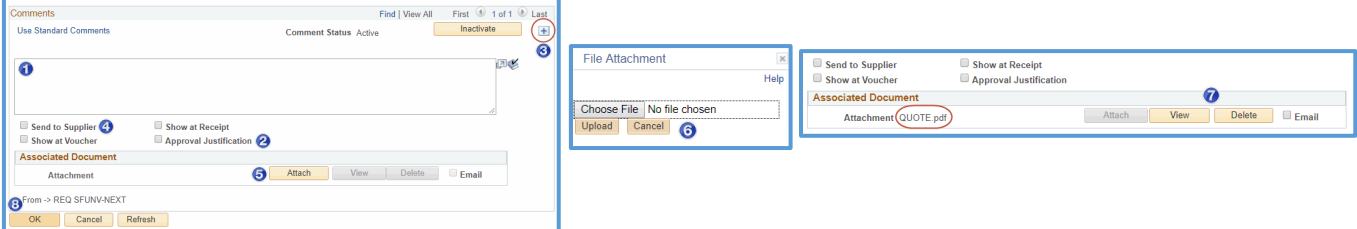

- a. Justification details or supplier instructions are added in the free-form text box.
- b. To add an explanation or justification for Research Accounting or the Approver, select **Approval Justification**.
- c. To add additional information or a new comment, click the **+** icon.
- d. Check **Send to Supplier** to have supplier instructions appear on the Requisition and PO documents.
- e. To attach a quote or supporting documentation already saved on your computer, click **Attach**.
- f. Select the file from the saved location and click **Upload**.
- g. To View/Delete the uploaded documentation, click **View** or **Delete**. The attachment reference is located to the left of the action buttons.
- h. When all instructions and information has been added, click **OK** to return to the Requisition.

### 2. **Split Cost Between Multiple GL Accounts:** Optional.

At the line level, select the **distributions** tab.

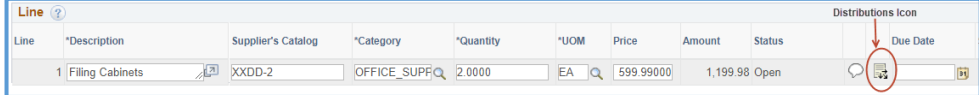

- a. Select the **+** icon to add a single or multiple splits.
- b. Update the accounting string by:
	- i. entering the **Project number** in the Project Alias field and clicking the keyboard's Tab key; or
	- ii. by entering the Fund, Department, and Program number.
- c. Split lines by **percent** or **quantity.**
- d. Select **Refresh** and **OK** to return to the main menu.

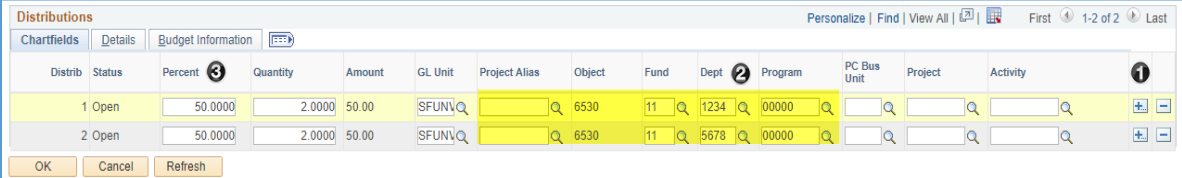

**STEP 3**

**1. Save for Later:** Select save for later if your requisition is incomplete or if you receive a **Chartfield** error (GL/Account Code) message and you require Procurement's assistance.

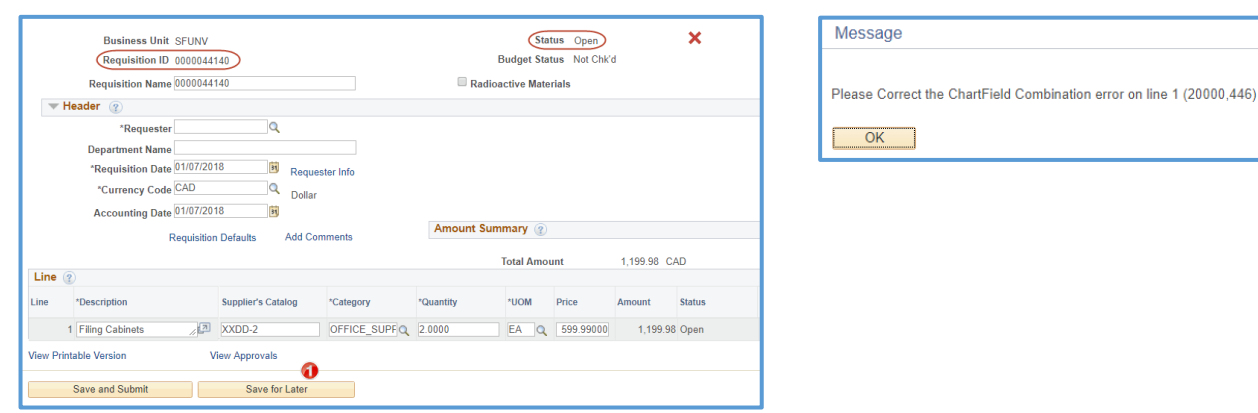

A requisition number will be auto-generated but the requisition will remain in **OPEN** status. Requisitions **do not** enter workflow until the status moves to **Pending** status (see Step 2).

**2. \*Save and Submit:** Saves the requisition, moves it to **PENDING** Status, and initiates the workflow approval process.

\*\*Workflow approval routing will **not** initiate until the requisition is in **Pending Status**.\*\*

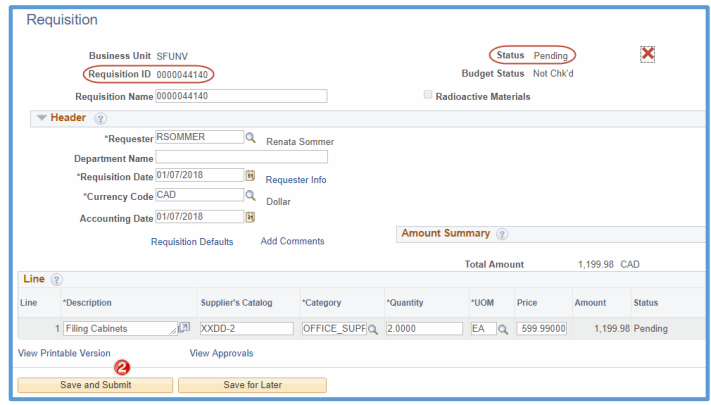

# **C. Viewing Approval Status**

a. From the **Maintain Requisitions** page, select **View Approvals**.

In this example, the Reviewer step is complete and workflow has automatically routed to the **Budget Approver** for their review and approval. For multiple approvers, (as noted in the Procurement Compliance step), select the Multiple Approvers link to view the list of qualified approvers.

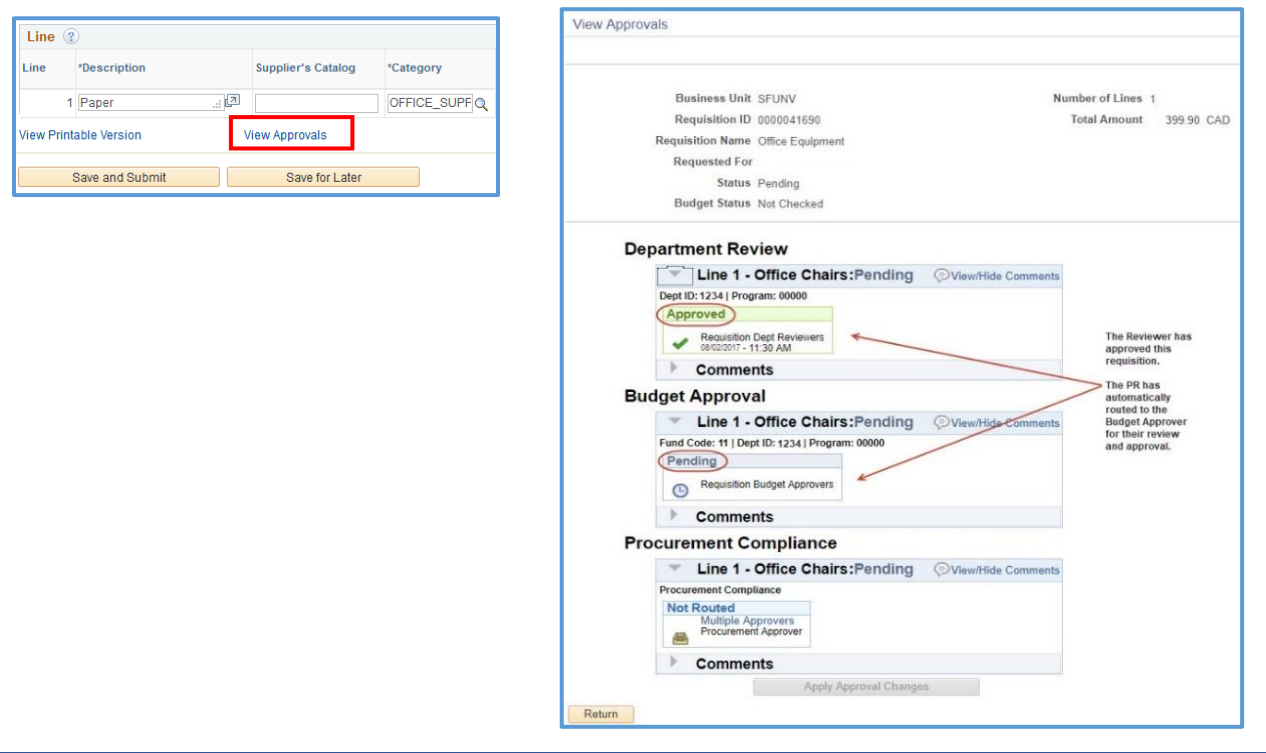

### **D. Additional Help**

- 1. Additional Requisition & PO management information [Procurement Website](https://www.sfu.ca/finance/departments/procurement-page/how-to-----/requisition-purchases.html)
- 2. FINS Tutorial/Online Knowledge Centre [UPK](https://www.sfu.ca/finance/phasetwo/online-knowledge-centre.html)
- 3. Contact Procurement at 778.782.4260, 778.782.4301, or [procurement@sfu.ca](mailto:procurement@sfu.ca)